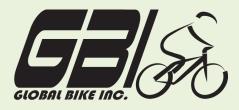

| Name(s):            |  |
|---------------------|--|
| Course & Selection: |  |
| Identifier          |  |
| Client              |  |

Chapter 07: Warehouse Management Exercise 07-01: Review Warehouse Management Master Data Single Company Code Version 1 Rev: 01/03/2011

# Introduction

### General Notes and Information

It is strongly recommended that you read through the entire exercise prior to starting. Not all instructions can be provided in a linear manner.

The following symbols are used to indicate important information, as described below.

- An arrow highlights an important instruction that must not be overlooked.
- A text box prompts you to write down an important piece of information.

Each student or group will be assigned a unique **three-digit identifier**. This identifier is used in all exercises to uniquely identify your data. Whenever you see **# # #** in these exercises, replace it with your identifier.

Always work with your data.

#### **Business Process Overview**

This exercise will show you how to view your material inventory using two different methods. The first method is Inventory Management, the second is Warehouse Management. The way inventory is tracked and reported is different depending on the method you use.

### **Exercise Prerequisites**

There are no prerequisites for this exercise.

# Exercise Workflow

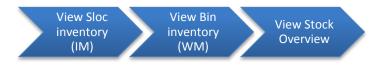

# **Exercise Deliverables**

Deliverables are consolidated into one worksheet at the end of this exercise. For this exercise you will need the following deliverables.

In the System:

☑ Review Inventory

# On Paper:

- Completed exercise worksheet (attachment 1) to turn in to your professor
- Answers to the Questions
- You may be assigned additional deliverables. Make certain to check with your instructor.

-----

# **Step 1: View Inventory (Inventory Management Perspective)**

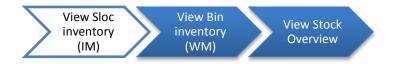

In this step, you will review the inventory balance for a trading good before it goes into storage. Note that this process can also be used to review the inventory balance of semi-finished goods and finished goods. The perspective for this step is Inventory Management.

Step 1.1: Navigate to the transaction to view Sloc inventory (IM):

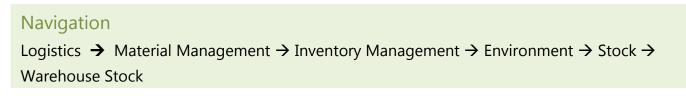

Q1: What is the transaction code to view warehouse inventory level:

#### Step 1.2: In the "Display Warehouse Stock of Material" screen, enter the following:

| Field Name | Data Entry                       |
|------------|----------------------------------|
| Material   | Code for <b>your</b> ROAD HELMET |
| Plant      | Code for San Diego Warehouse     |

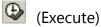

| Q2: | How many Road Helmets are in stock:                         |
|-----|-------------------------------------------------------------|
| Q3: | What type of material is the Road Helmet:                   |
| Q4: | What is the Total Value (\$) for Your ROAD HELMET in stock: |

# Exercise Deliverables

In the System:

☑ None

On Paper:

☑ Answers to the Question

------

Page 4 of 10

# Step 2: View Bin Inventory (Warehouse Management Perspective)

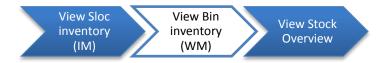

In this step, you will review the inventory that is held within your storage bin. This perspective can display information such as the location of the storage bin, the material within the storage bin, and the quantity of units within the storage bin. This step introduces the Warehouse Management perspective, by displaying your individual storage bin.

# Step 2.1: Navigate to the transaction to view bin inventory (WM):

# Navigation

Logistics  $\rightarrow$  Logistics Execution  $\rightarrow$  Internal Whee Processes  $\rightarrow$  Bins and Stock  $\rightarrow$  Display  $\rightarrow$  Bin Status Report

Q5: What is the transaction code to run a bin status report: ------

# Step 2.2: In the "*Bin Status Report: Initial Screen*" enter the following:

| Field Name       | Data Entry                   |
|------------------|------------------------------|
| Warehouse number | Code for San Diego Warehouse |
| Storage bin      | <i>Code</i> for your Bin ### |

Search for your bin by using your wild card (\*) followed by your three-digit number (###).

# (Execute)

Q6: What material is located in your bin: -----

Double-click on the first storage bin displayed when you search with your identifier to view additional information about that storage bin.

Make certain to select the storage bin and *not* the material. If you do not, then you will not be able to view all of the necessary information.

Page 5 of 10

| Q7:  | How many storage units are in the storage bin:          |
|------|---------------------------------------------------------|
| Q8:  | What is the total capacity:                             |
| Q9:  | How much of the total capacity is currently being used: |
| Q10: | What is the storage bin type:                           |
| Q11: | What is the maximum weight:                             |

# **Exercise Deliverables**

In the System:

☑ None

On Paper:

☑ Answers to the Question

-----

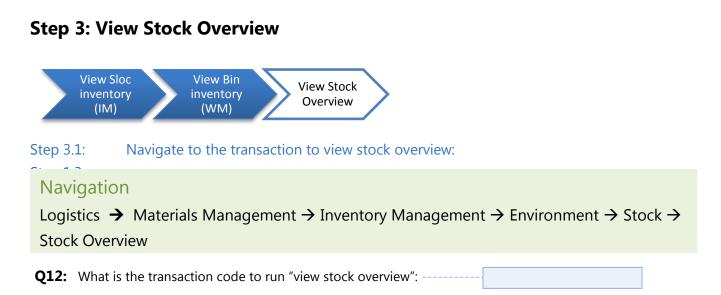

# Step 3.2: In the *"Stock Overview: Company Code/Plant/Storage Location/Batch"* screen, enter the following:

| Field Name | Data Entry                       |
|------------|----------------------------------|
| Material   | Code for <b>your</b> ROAD HELMET |
| Plant      | BLANK                            |

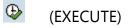

 Q13: What is the unit of measure for your Road Helmet: ---- 

 Q14: What is the material type for your Road Helmet: ----- 

Double-click on "US00 Global Bike Inc." This action will pull up a new window that enables you to view the status of the material in each stock type.

Q15: How many units are in classified as "On-Order Stock": -----

Page 7 of 10

# **Exercise Deliverables**

In the System:

✓ None

# On Paper:

☑ Answers to the Question

Page 8 of 10

# Attachment 1: Exercise Answer Sheet

| Name(s):            |  |
|---------------------|--|
| Course & Selection: |  |
|                     |  |
| Identifier:         |  |
|                     |  |
| Client:             |  |

Page 9 of 10

For use with Magal / Word: Integrated Business Process with ERP; Copyright ©2011 John Wiley and Sons Publishers, Inc.

| Q1:  | What is the transaction code to view warehouse inventory level: |
|------|-----------------------------------------------------------------|
| Q2:  | How many Road Helmets are in stock:                             |
| Q3:  | What type of material is the Road Helmet:                       |
| Q4:  | What is the Total Value (\$) for Your ROAD HELMET in stock:     |
| Q5:  | What is the transaction code to run a bin status report:        |
| Q6:  | What material is located in your bin:                           |
| Q7:  | How many storage units are in the storage bin:                  |
| Q8:  | What is the total capacity:                                     |
| Q9:  | How much of the total capacity is currently being used:         |
| Q10: | What is the storage bin type:                                   |
| Q11: | What is the maximum weight:                                     |
| Q12: | What is the transaction code to run "view stock overview":      |
| Q13: | What is the unit of measure for your Road Helmet:               |
| Q14: | What is the material type for your Road Helmet:                 |
| Q15: | How many units are in classified as "On-Order Stock":           |

Page 10 of 10